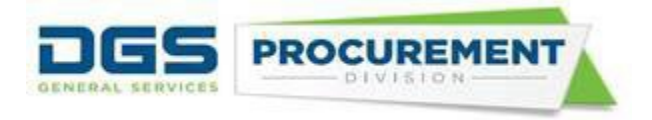

# **How to Run the Consolidated Annual Report Forms in FI\$Cal Job Aid**

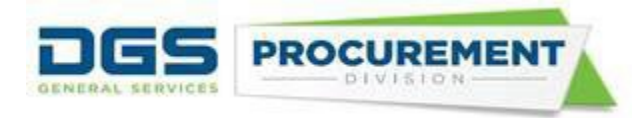

## Table of Contents:

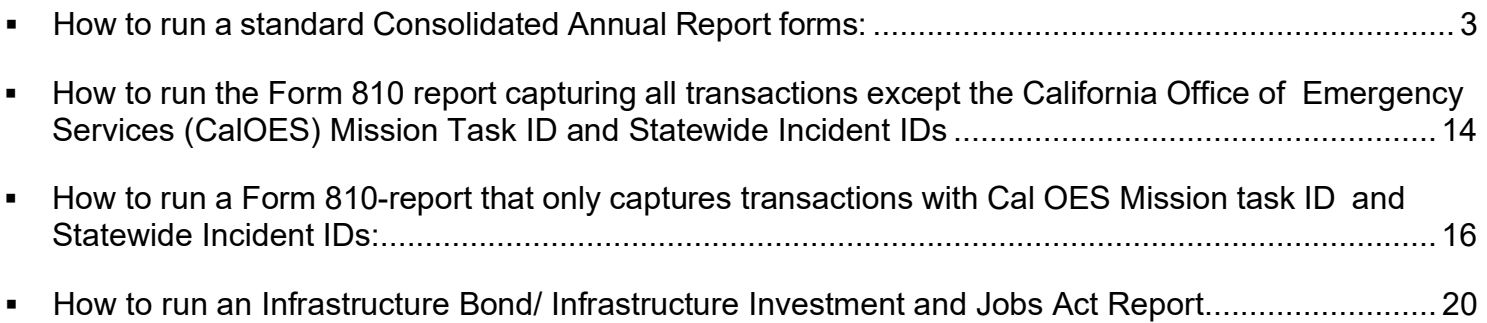

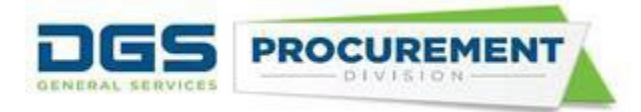

**Target Audience:** Department SCPRS Processor, P-Card Reconciler, Central PO Reporter, Department PO reporter, DGS PO Reporter, DOF PO Reporter

**Purpose:** A Run Control Page has been developed in the FI\$Cal system to generate the Consolidated Annual Report Forms. The purpose of this job aid is to provide detailed instructions for the following:

- Access to the Run Control Page
- Run the Consolidated Annual Report Forms
- Access to the Data Validation Query

#### <span id="page-2-0"></span>**How to run a standard Consolidated Annual Report form:**

Access FI\$Cal login page here:<https://fiscal.ca.gov/>

**Step 1:** Use the following navigation path to access the Run Control Page:

#### *Main menu > FI\$Cal Processes > FI\$Cal Report > PO Report > Form 810 Report*

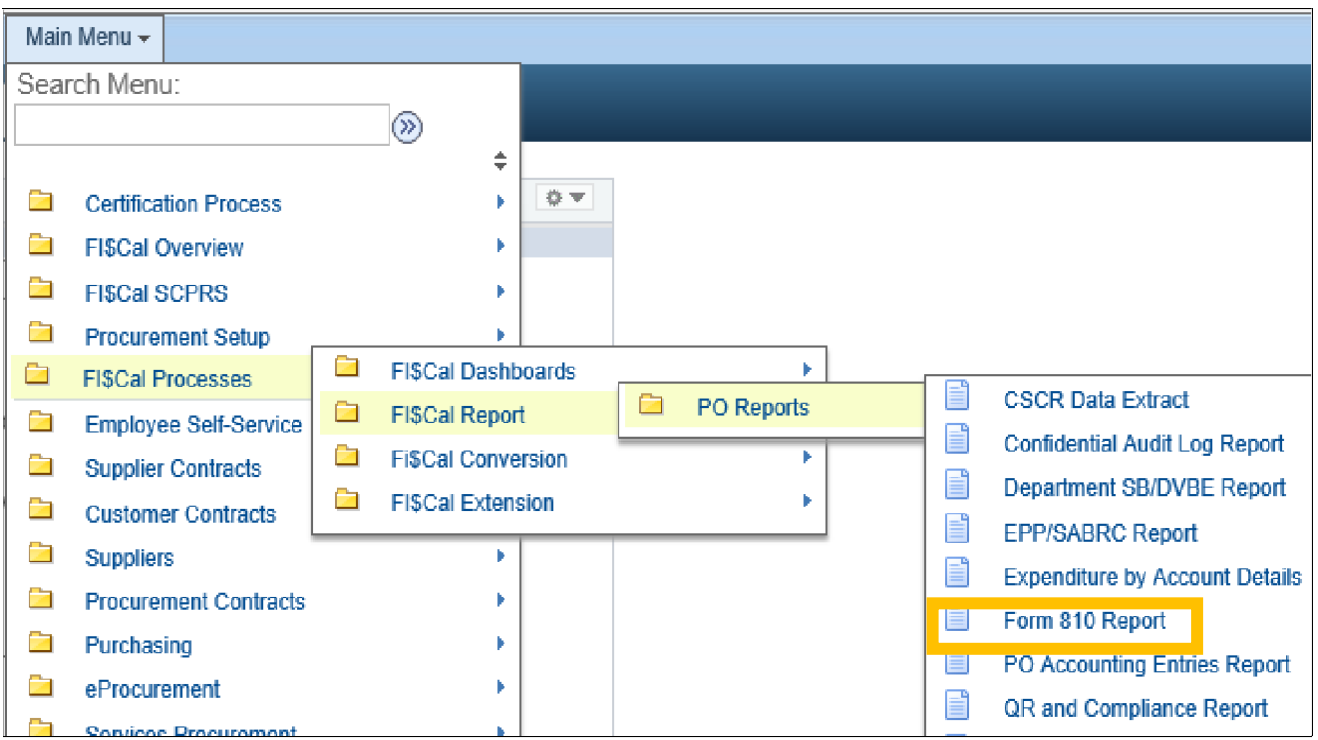

Note – Use the same navigation for all 5 Forms.

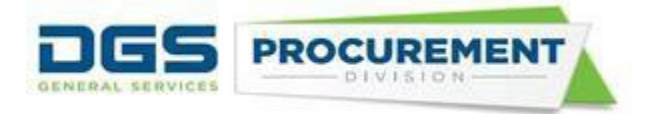

**Step 2:** On the **OSDS Form 810 Report** page click on the **Add a New Value** button.

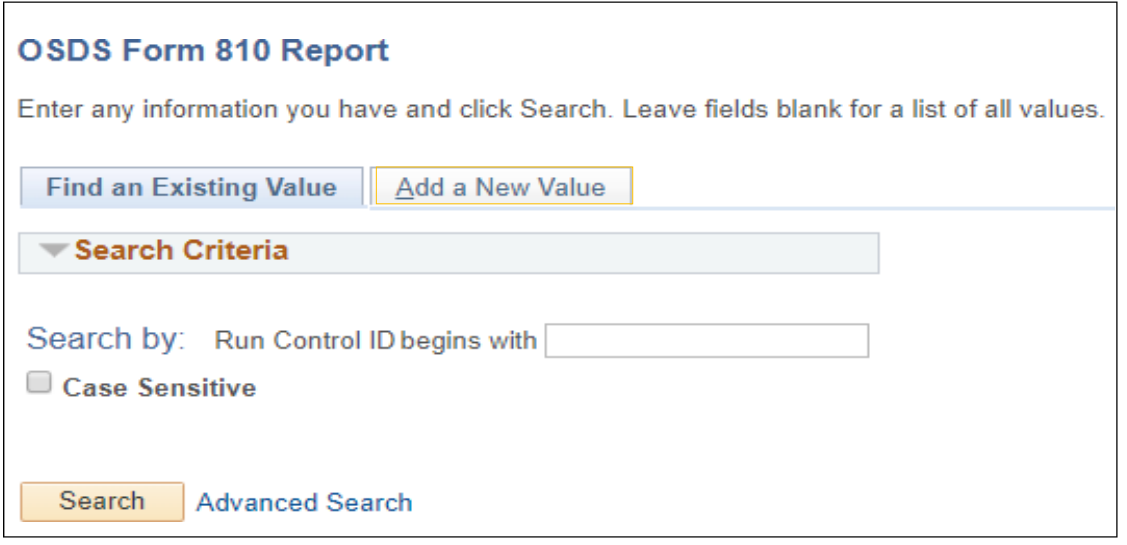

**Step 3:** Create and enter a **Run Control ID** with no spaces then click on the **Add** button.

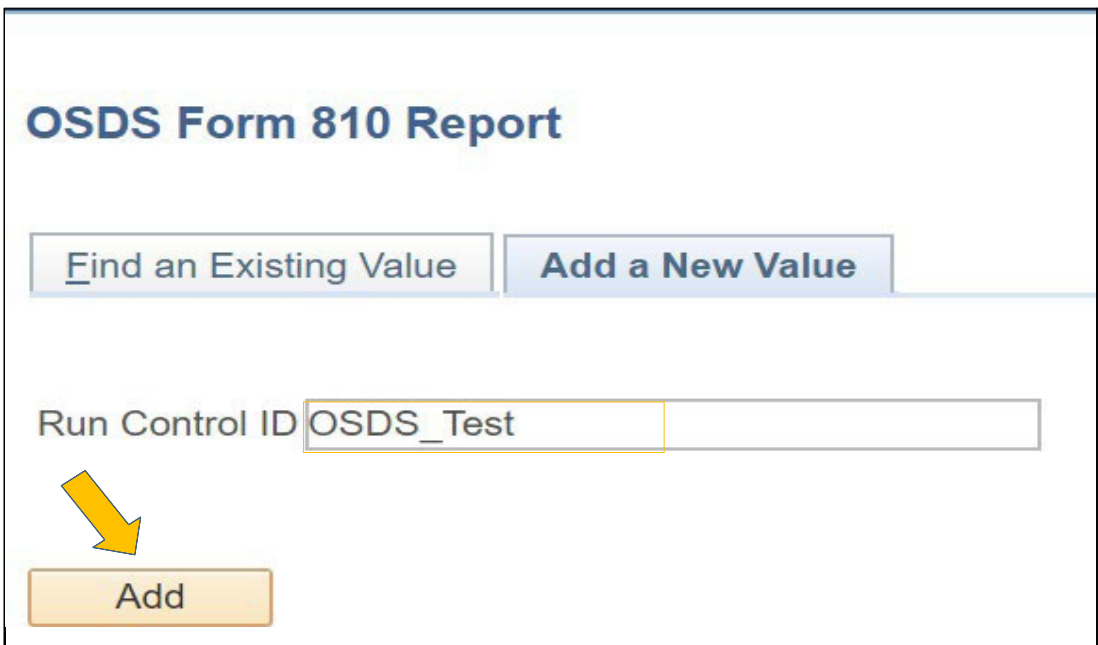

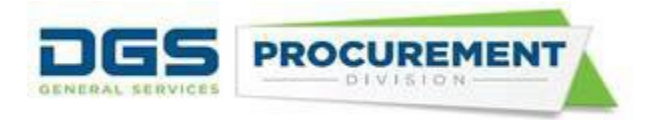

**Step 4:** After clicking on the **Add** button the **Form 810 Reports** page will appear.

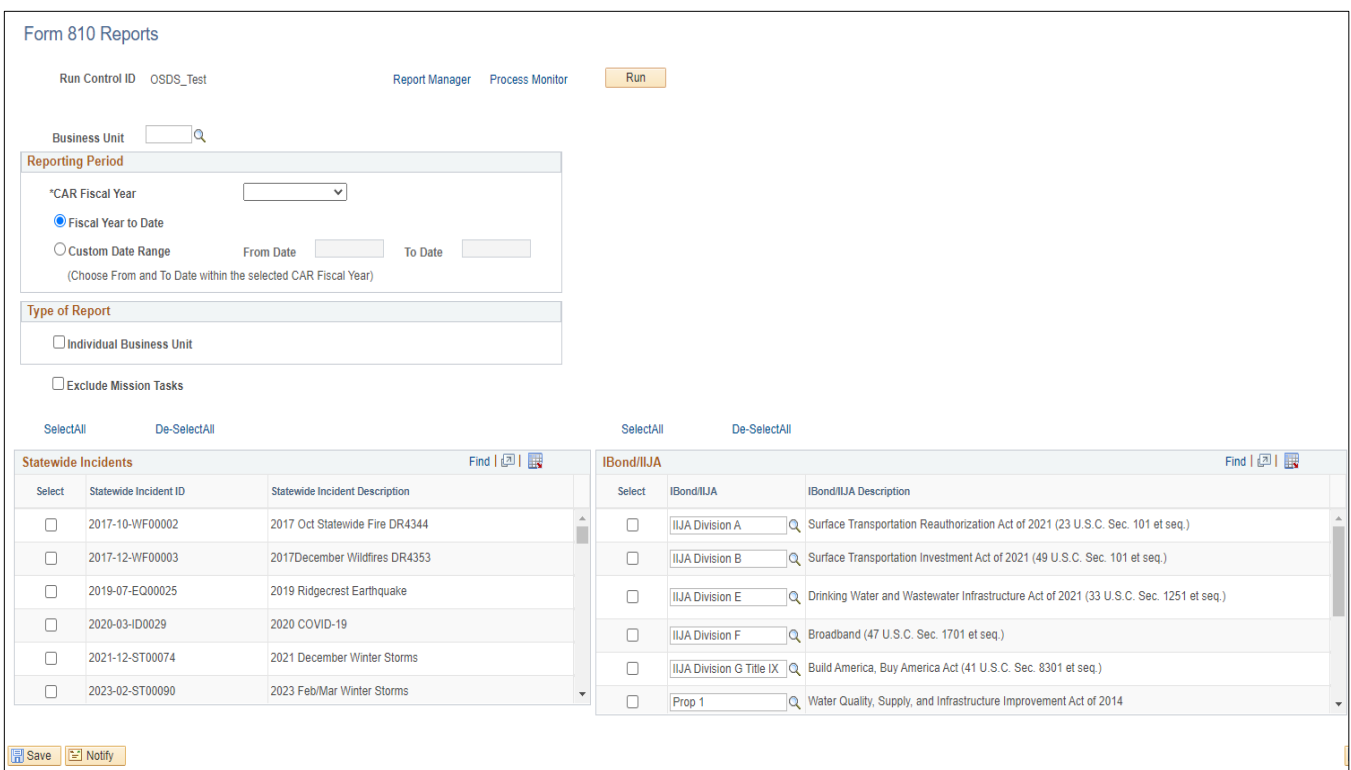

**Step 5:** Enter your **Business Unit (BU)** number in the BU field manually or find and select it using the look up icon (magnifying glass).

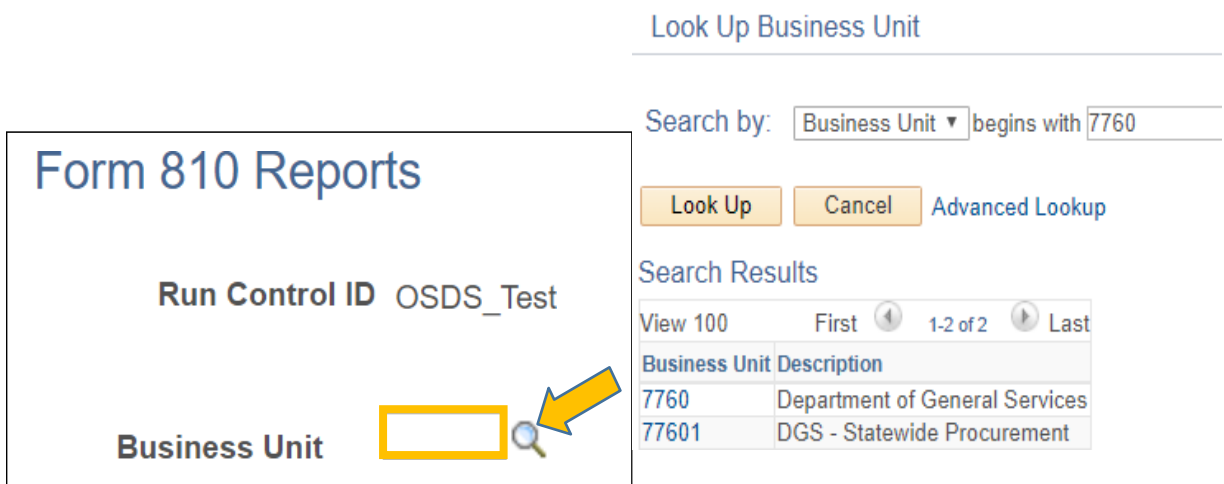

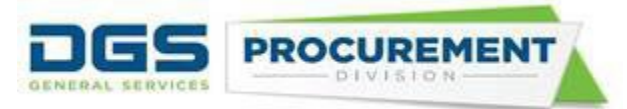

**Step 6:** Within the **Reporting Period** section select a **CAR Fiscal Year**.

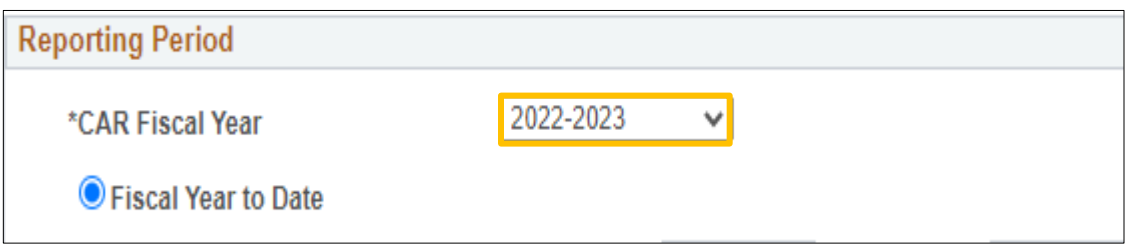

Note - If the **CAR Fiscal Year** field is left blank, the system will show a hard stop.

**Step 7:** Within the **Reporting Period** section, select **Fiscal Year to Date** or the **Custom Date Range** Option.

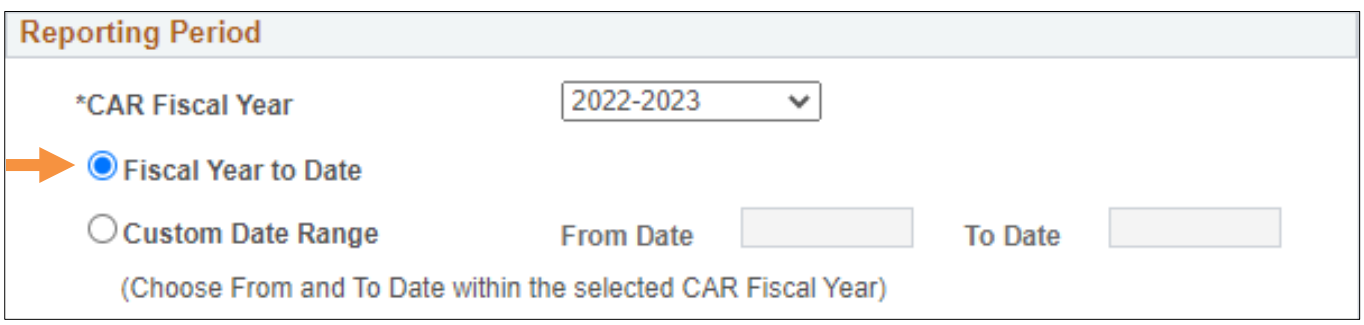

Note- If Custom Date Range is selected From Date and To Date will be required.

**Step 8:** Within the **Type of Report** section select **Individual Business Unit**.

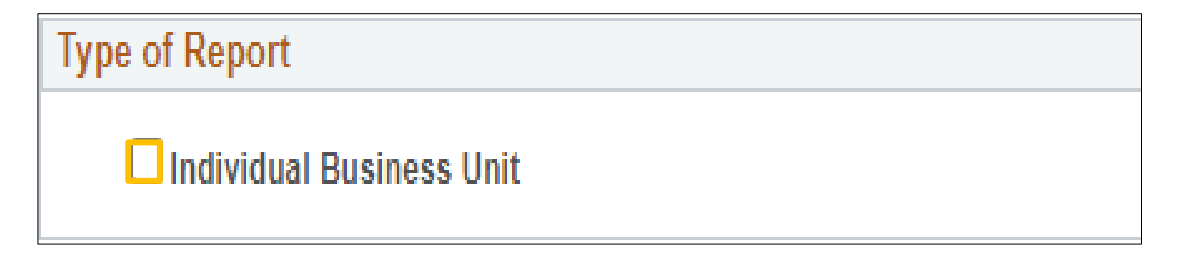

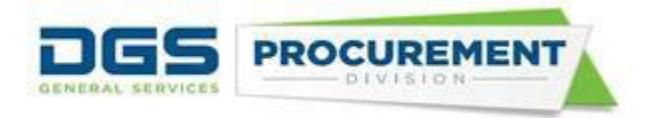

**Step 9:** After entering all the parameters click on the Save button.

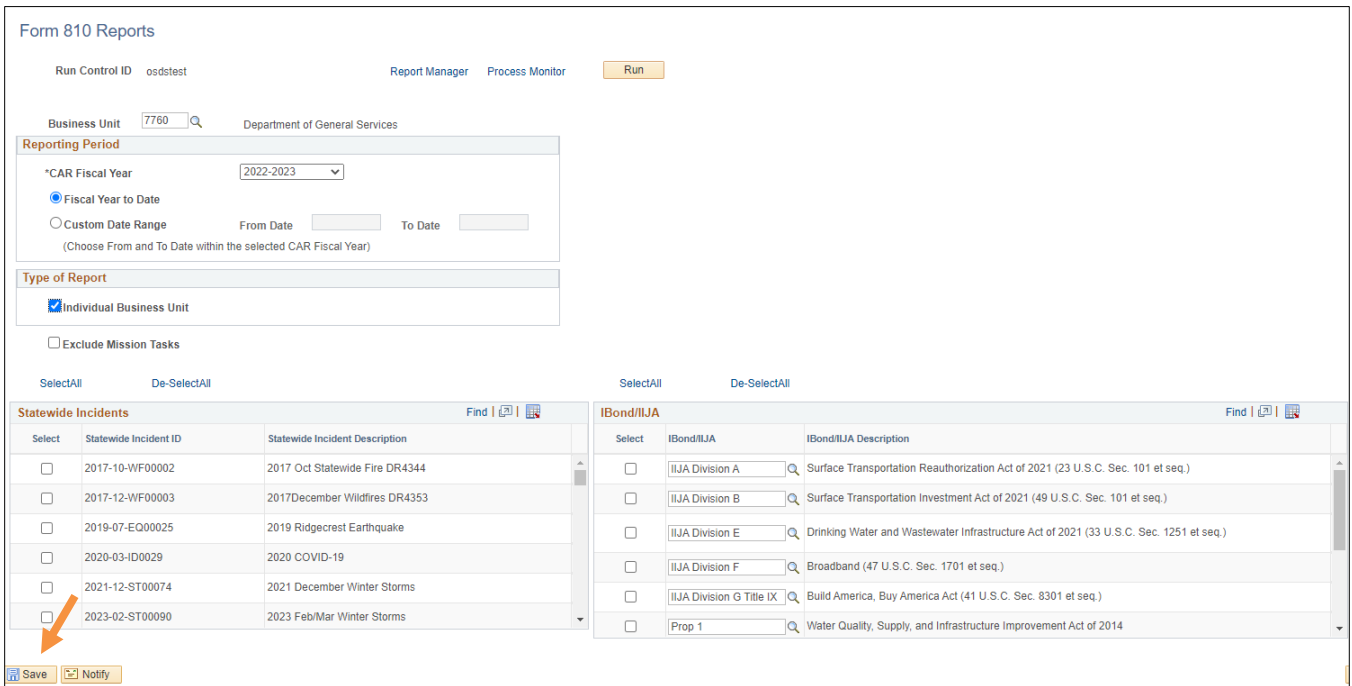

**Step 10:** Click on the **Run** button on the **Form 810 Reports** page.

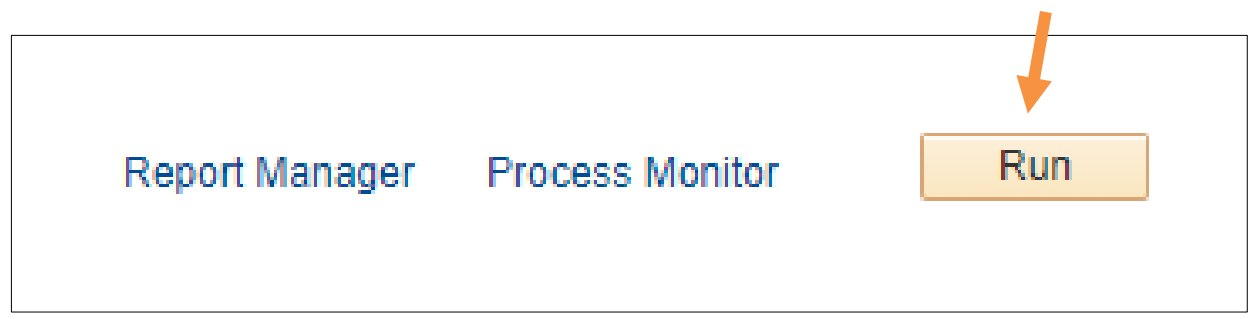

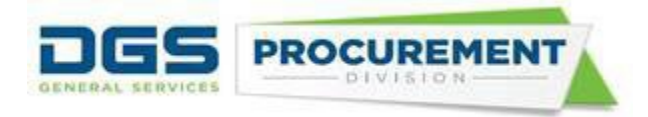

**Step 11:** After clicking on the **Run** button, a **Process Scheduler Request** page opens. Select the report and the format (XLS or PDF) you want to run and click on the **OK**  button.

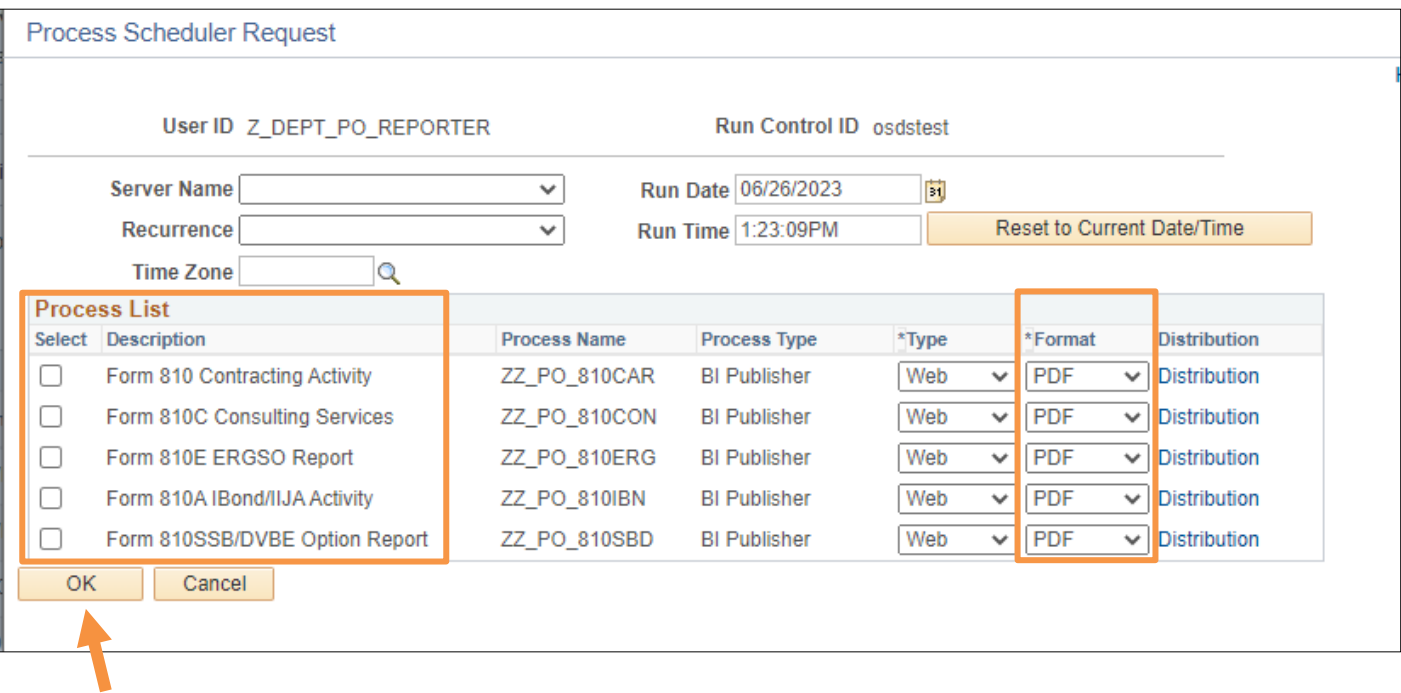

**Step 12:** After clicking on the **OK** button, the system will return to the Form 810 Reports page. Click on the **Process Monitor** link to view the success of generating the report.

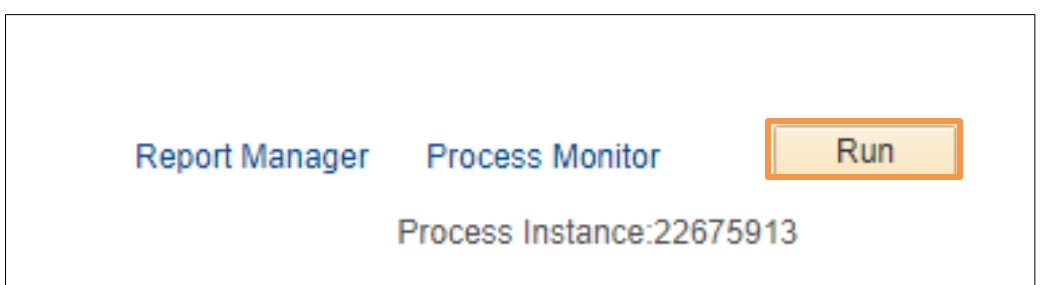

**Step 13:** View the progress of the report in the **Run Status** column and Distribution **Status** column. Continue to click on the **Refresh** button until the Run and Distribution status changes to Success and Posted.

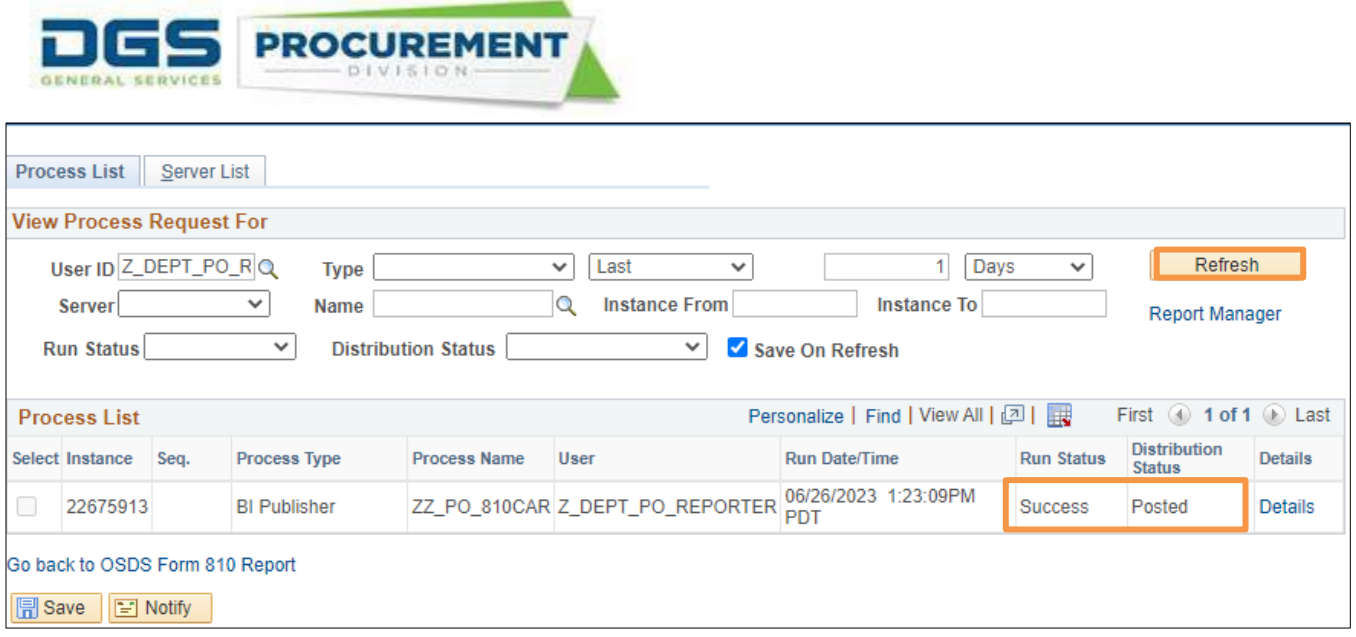

**Step 14:** After the report has successfully posted click on the **Go back to OSDS Form 810 Report** link to go back to the Form 810 Reports page.

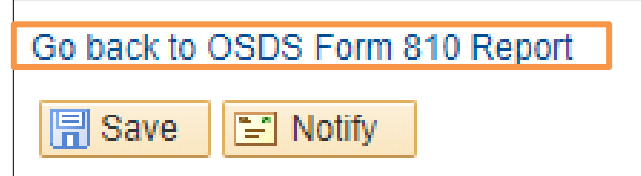

**Step 15:** To access the report, click on the **Report Manager** link.

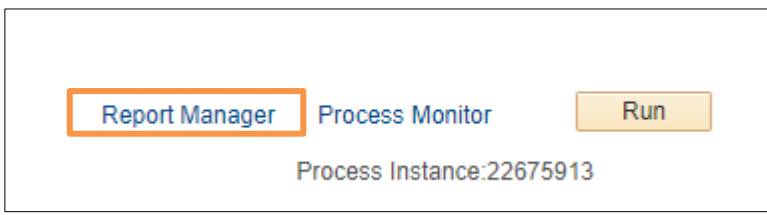

**Step 16:** After clicking the **Report Manager** link, a new page will open with multiple tabs. The report can be accessed by the **List** or the **Administration** tab. The default tab is the List tab. In the List tab under the report column, click on the report link.

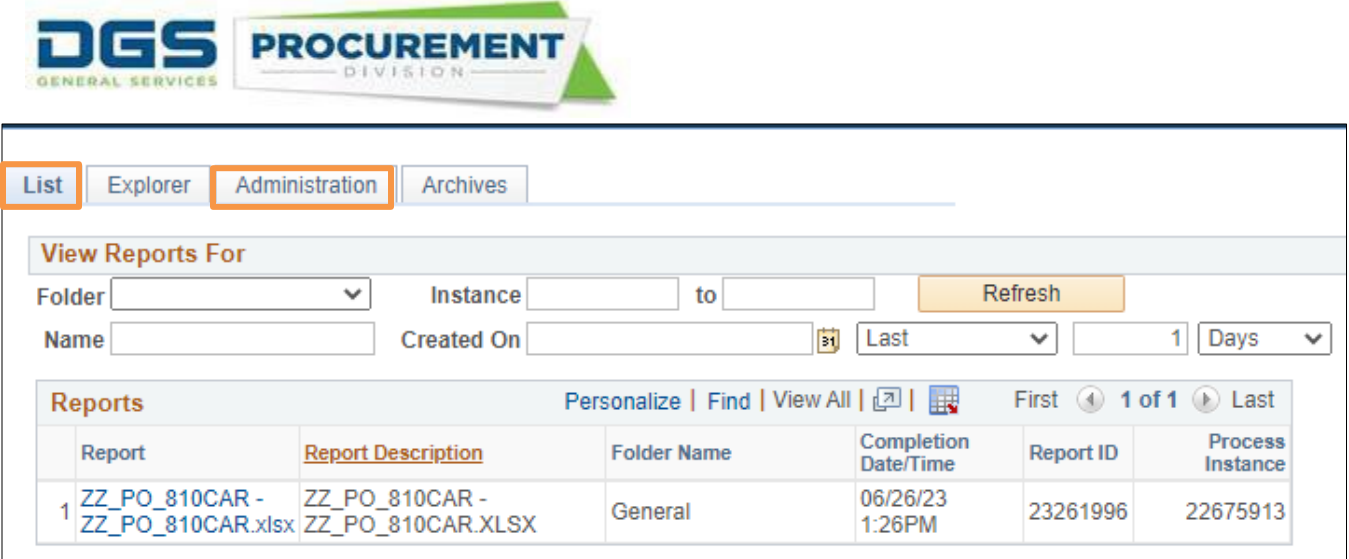

**Step 17:** After clicking on the report link a new page named Report will open.

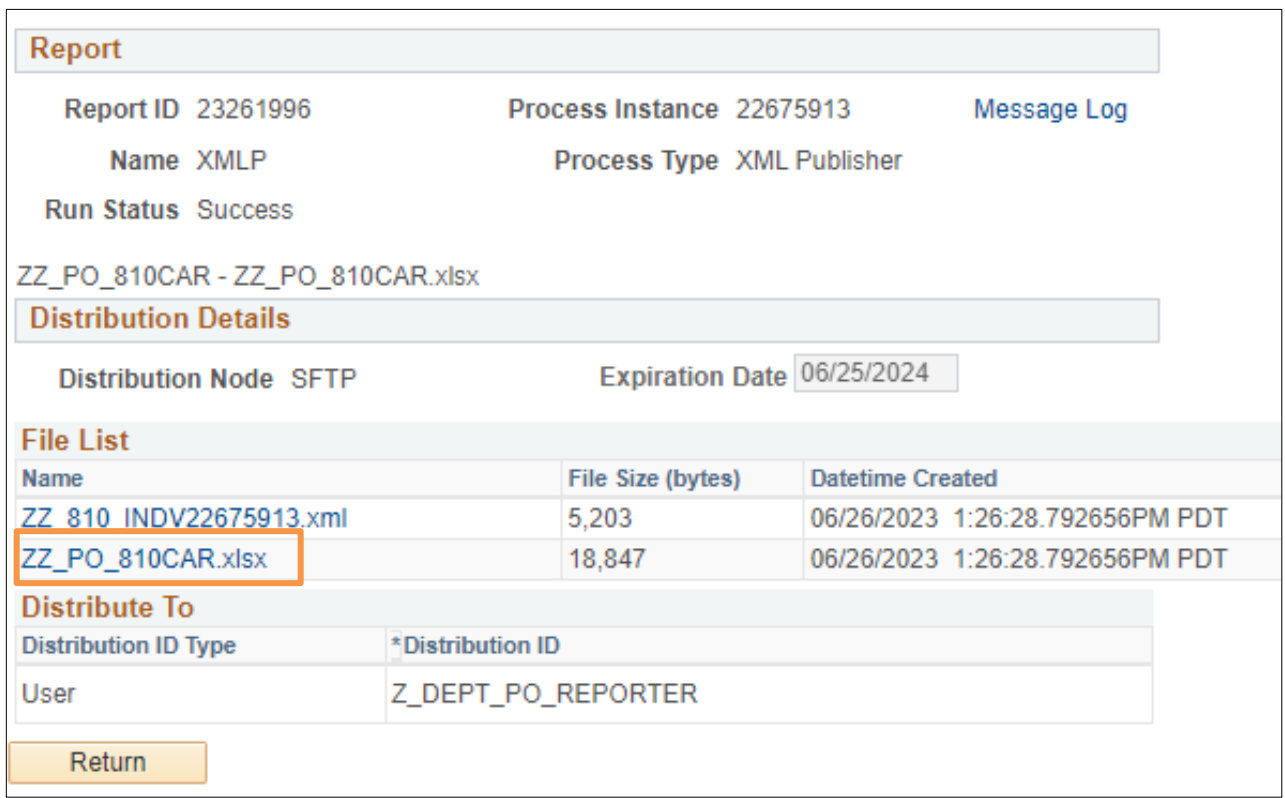

**Step 18:** Under the **File list** column click on the report link to download the report from the system.

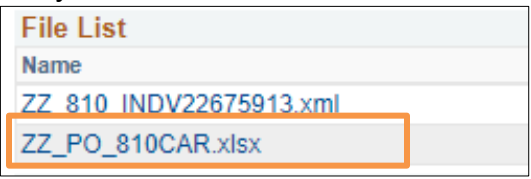

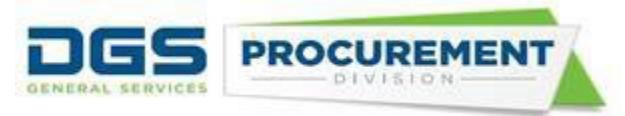

 A query in the system for data validation has been created. Here are the steps to access the Data Validation Query:

**Step 1:** To Access the data validation report, click on the **Process Monitor** link. In the Process Monitor page, under the Details column click the Details link after the Run Status shows Success.

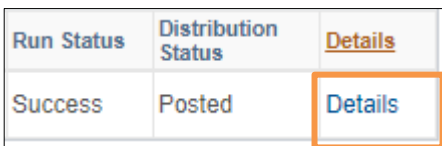

**Step 2:** In the Process Detail page click the View Log/Trace link.

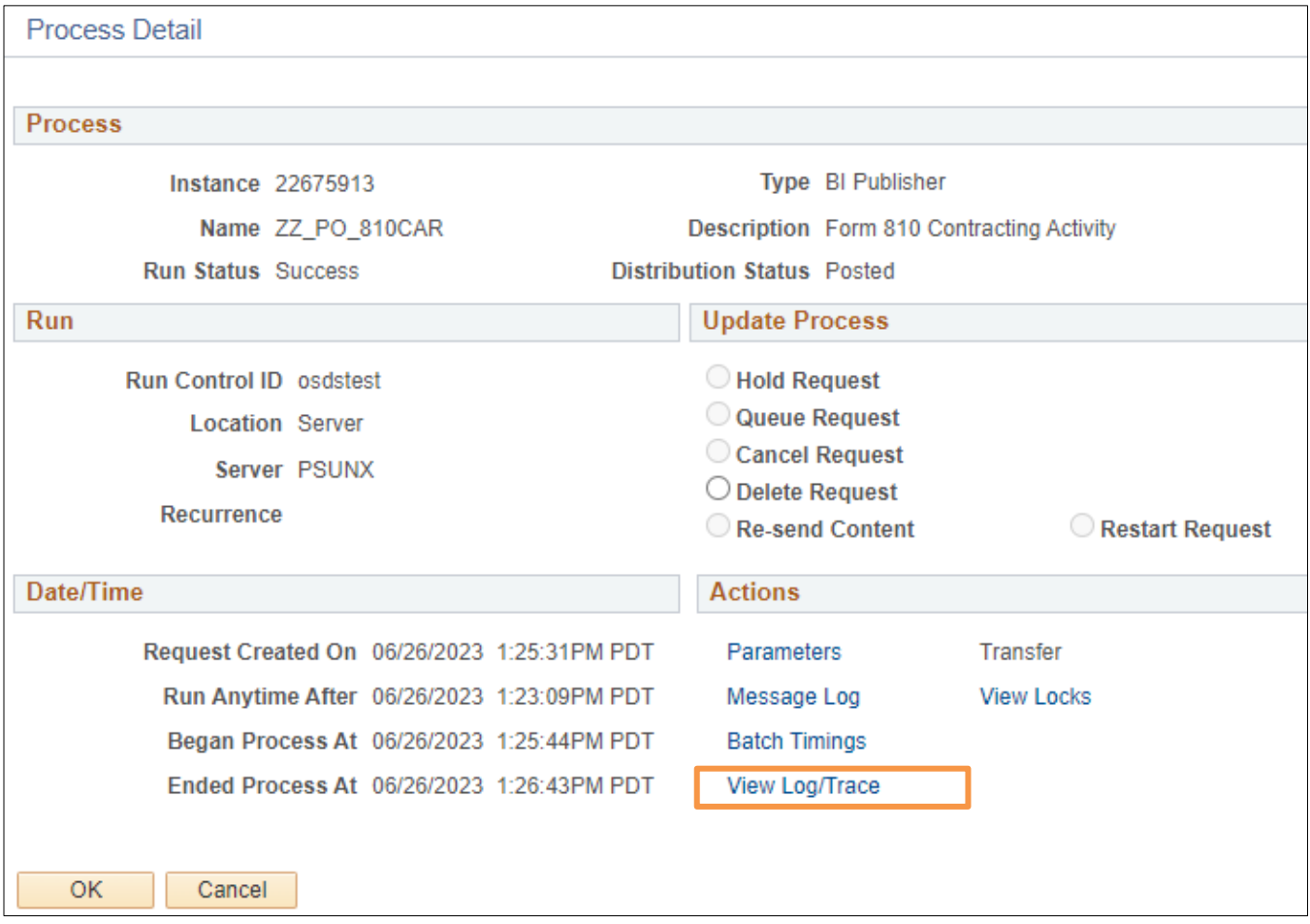

**Step 3:** From the View Log/Trace page click on the Data Validation Query link.

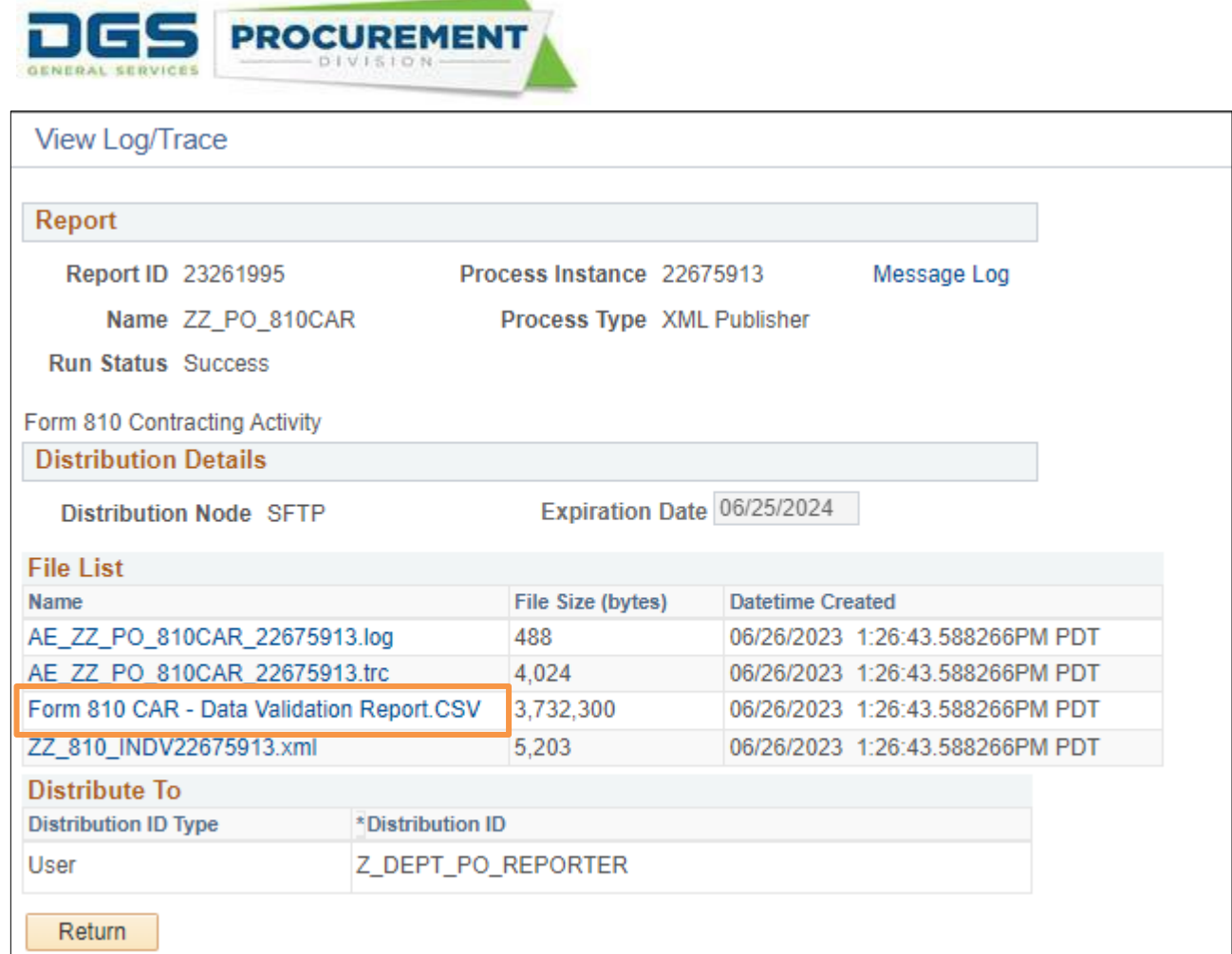

**Step 4:** Download the Data Validation Query.

| File List                                 |
|-------------------------------------------|
| <b>Name</b>                               |
| AE_ZZ_PO_810CAR_22675913.log              |
| AE ZZ PO 810CAR 22675913.trc              |
| Form 810 CAR - Data Validation Report.CSV |
| ZZ 810 INDV22675913.xml                   |

Note: The Data Validation Query is provided in the .csv format by the system, that can be saved in .xlsx format.

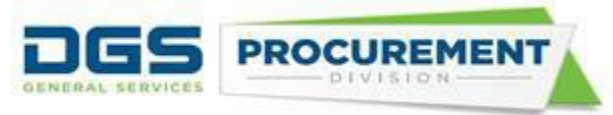

## **Here is the layout of the standard Contracting Activity report**:

## i) Left side of the report

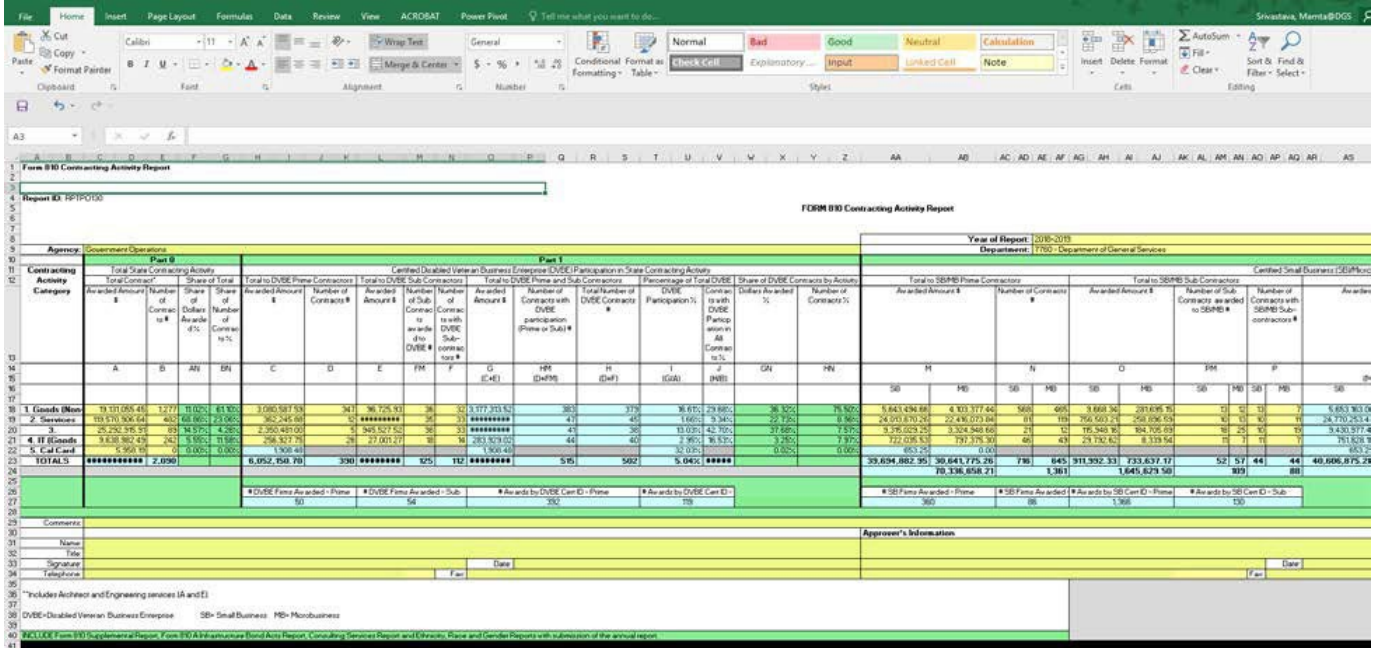

#### ii) Right side of the report.

STATE OF CALIFORNIA - DEPARTMENT OF GENERAL SERVICES<br>PROCUREMENT DIVISION

FORM 810 Contracting Activity Report

Run 7/22/2021 15:59:20 PM<br>Date/Time:

Run By User: Department PO Reporter Report Type: Individual

Mission Tasks: Excluded

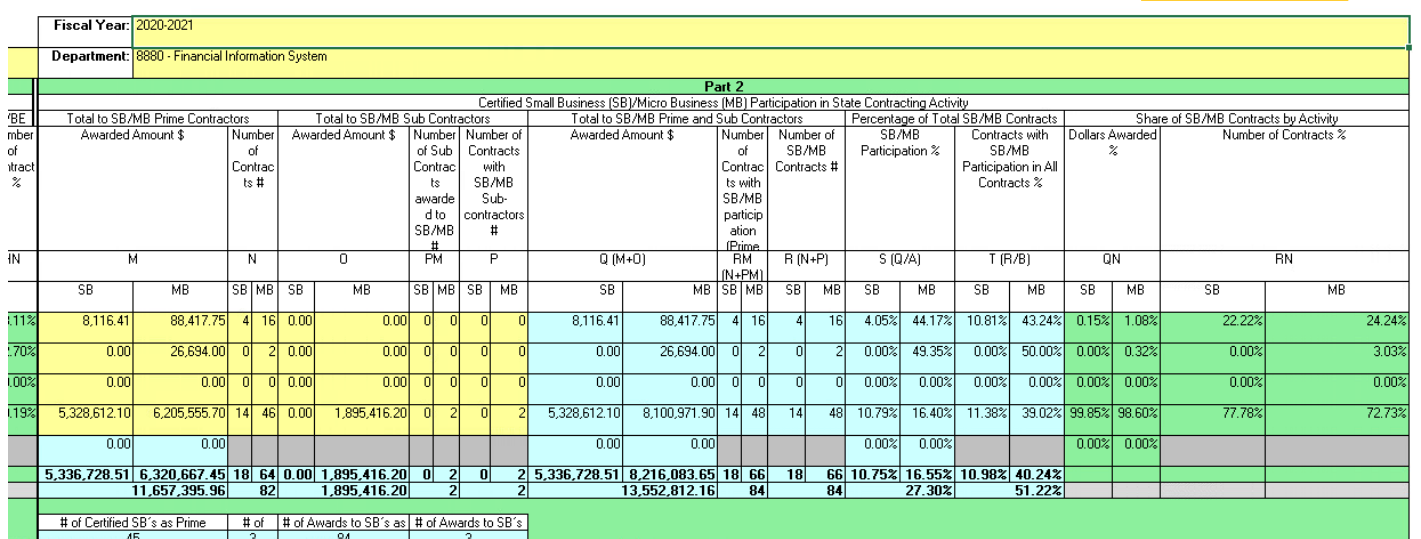

Note: The Form 810 report displays a "Mission Tasks" parameter on the top right section.

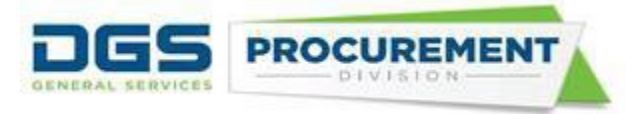

## <span id="page-13-0"></span>**How to run the Form 810 report capturing all transactions except the California Office of Emergency Services (CalOES) Mission Task ID and Statewide Incident IDs**

Select the following parameters on the Run control page:

- I. Standard Form 810 report selections. (Business Unit, Reporting Period, Type of Report)
- II. SKIP (do not select) any statewide Incident IDs and
- III. CHECK the Exclude Mission Tasks Check Box

After selecting the above parameters, follow the same steps used in running and accessing the standard Form 810. (Refer Pages 7-10)

#### *Screenshot of the Form 810 Reports run control page:*

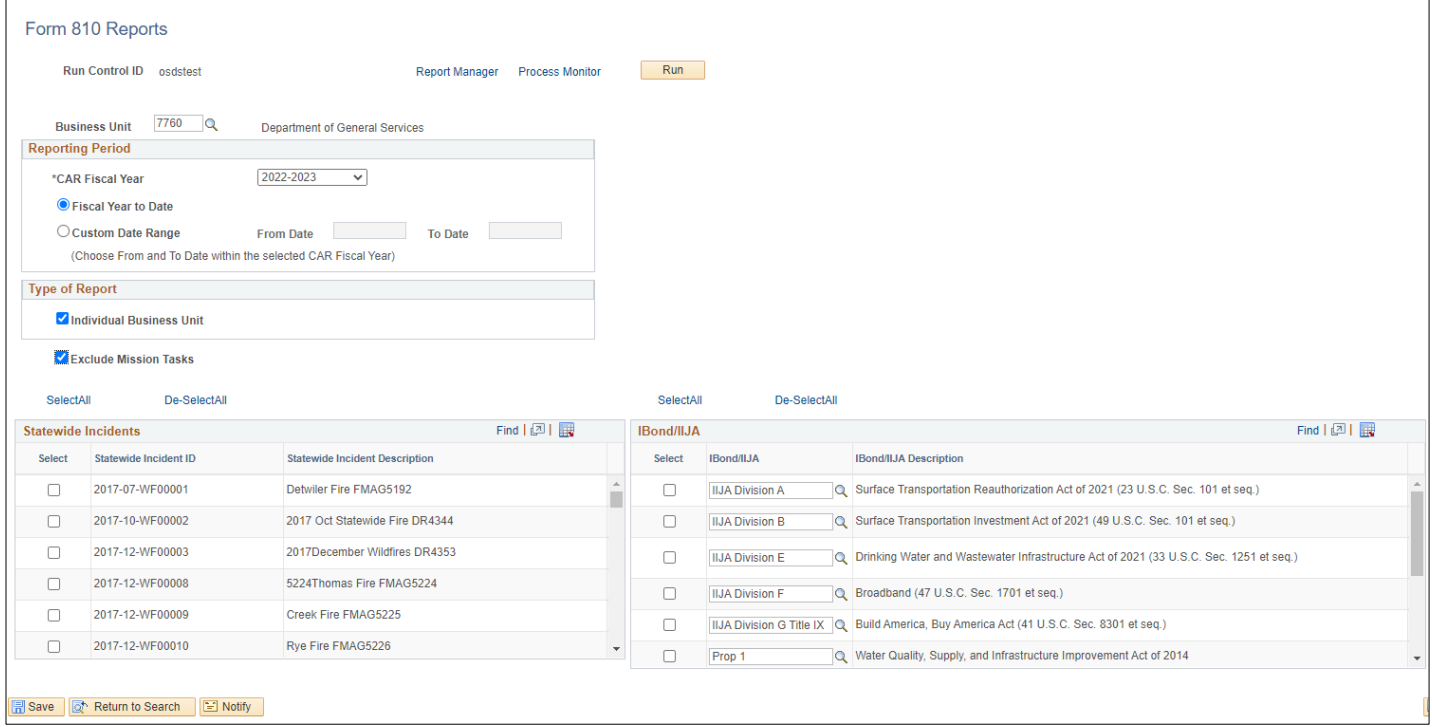

**Note:** By selecting the above parameters, the Form 810 report could help departments and OSDS analyze and determine if the SB and/or DVBE participation goals would have been met if any of the OES mission-tasked and/or Statewide Incident-related transactions had not been included.

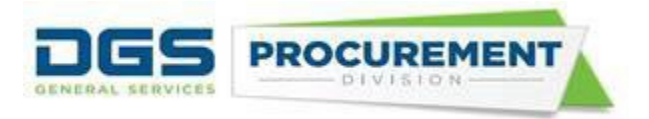

The system displays the below warning message when running the report. Click "**Ok**" to continue.

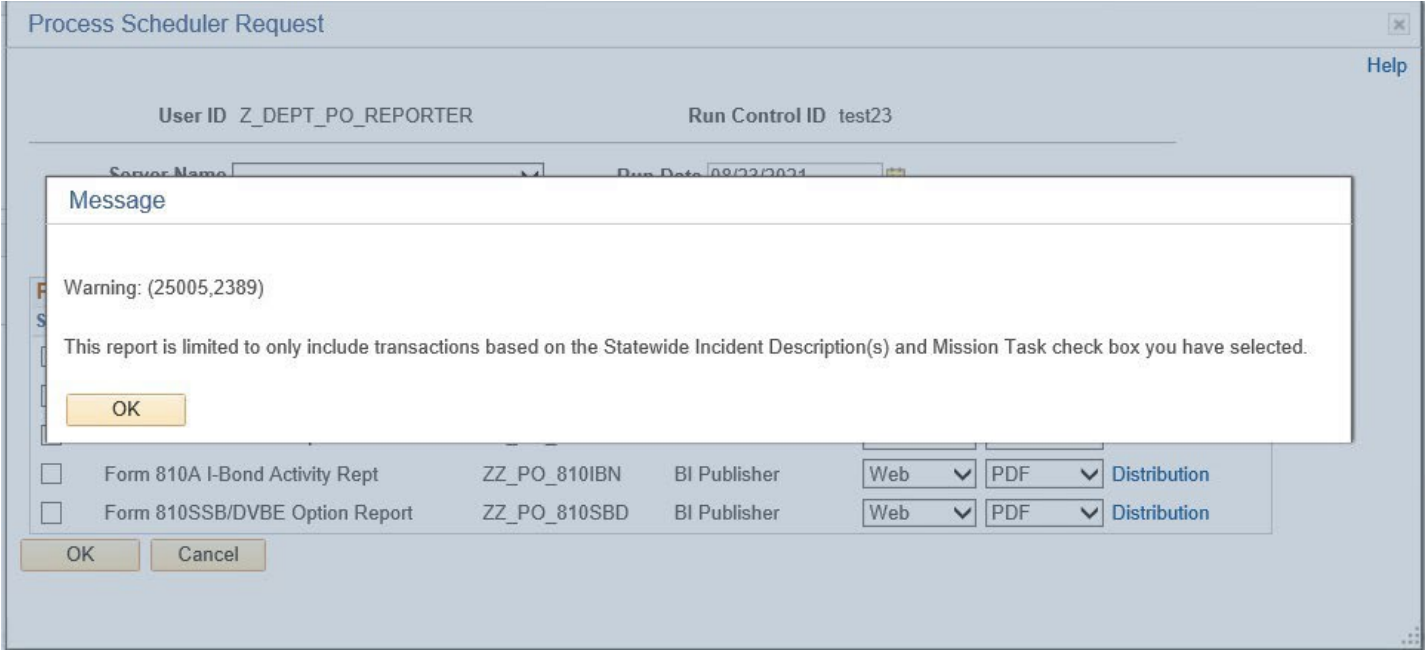

**Here is the layout of the Contracting Activity report without the Mission Task and Statewide Incidents transactions:**

i) Left side of the report

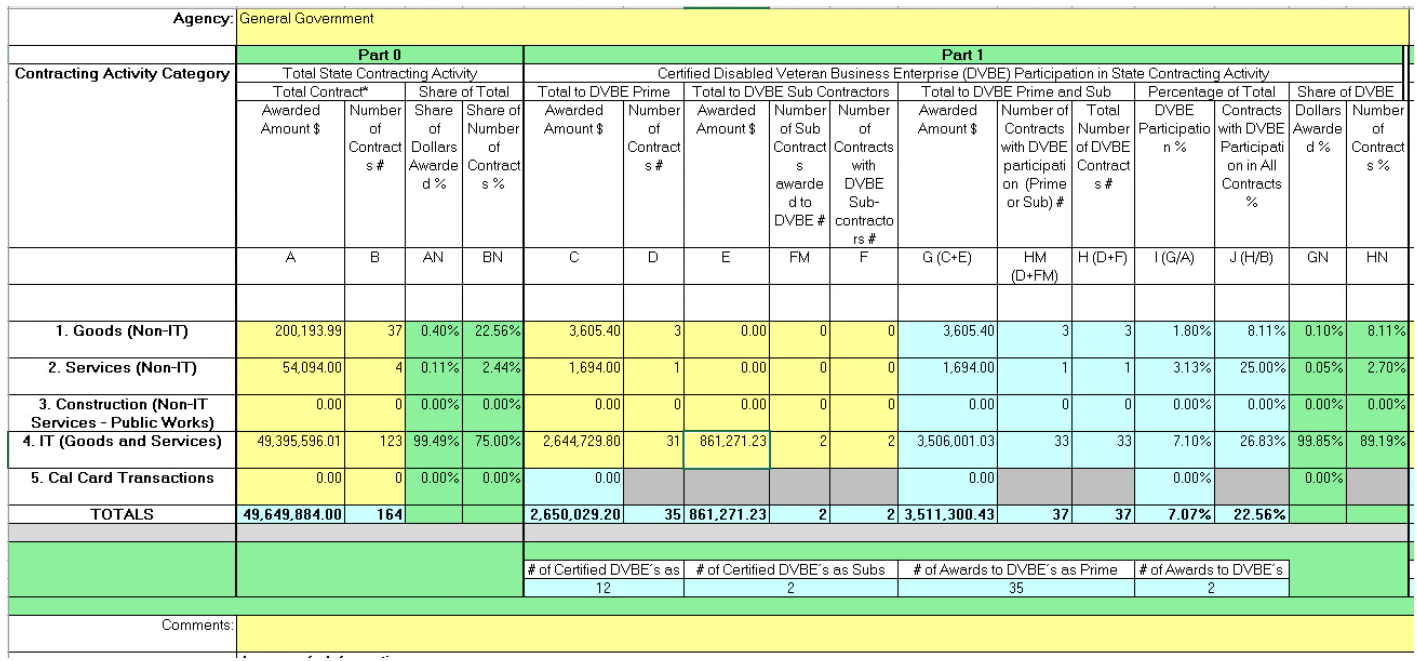

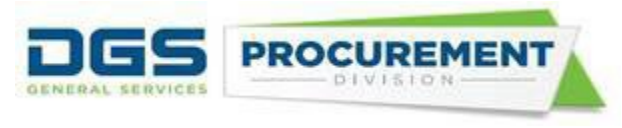

## ii)Right side of the report

STATE OF CALIFORNIA - DEPARTMENT OF GENERAL SERVICES

PROCUREMENT DIVISION

FORM 810 Contracting Activity Report

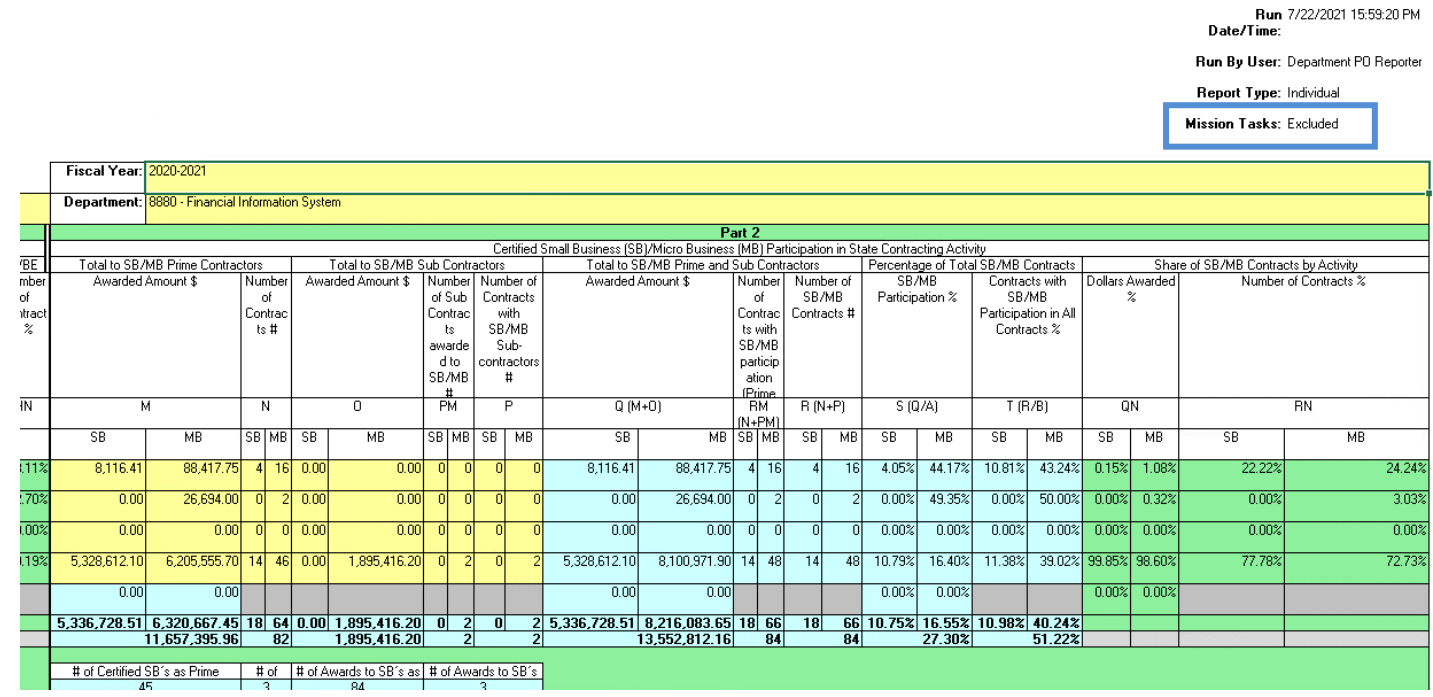

**Note**: The Form 810 report displays the "Mission Tasks" parameter on the top right section. It identifies if the Form 810 report includes or excludes the mission task transactions. Also, this report has an additional tab that shows the list of all the statewide incidents, if selected on the Run Control Page.

## <span id="page-15-0"></span>**How to run a Form 810-report that only captures transactions with Cal OES Mission task ID and Statewide Incident IDs:**

Select the following parameters on the Run control page:

- I. Standard Form 810 report selections (Business Unit, Reporting Period, Type of Report).
- II. SELECT Statewide Incidents ID and
- III. SKIP (do not check) the Exclude Mission Tasks Check Box.

After selecting the above parameters, follow the same steps used in running and accessing the standard Form 810. (Refer Pages 5-8)

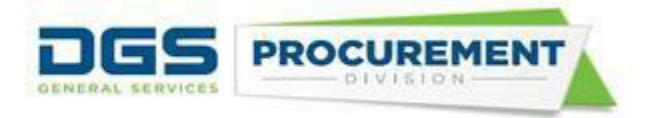

## *Screenshot of the Form 810 Reports run control page:*

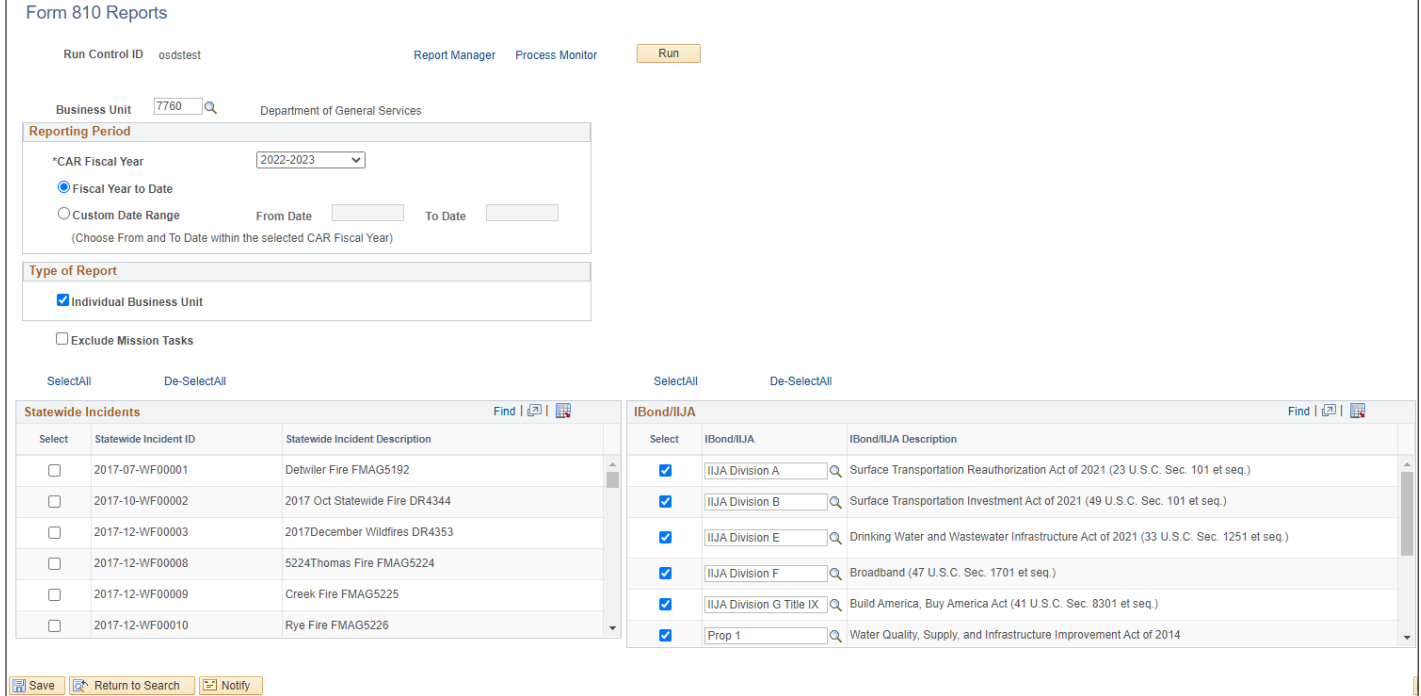

The system displays the below warning message when running the report. Click "**Ok**" to continue.

#### Message

Warning: (25005,2389)

This report is limited to only include transactions based on the Statewide Incident Description(s) and Mission Task check box you have selected.

 $OK$ 

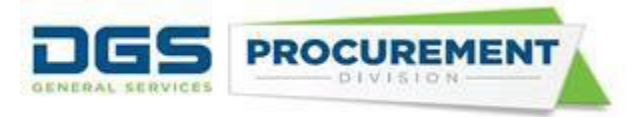

## **Here is the layout of the Contracting Activity report that only captures transactions with Cal OES Mission task ID and Statewide Incident IDs:**

#### i) Left side of the report

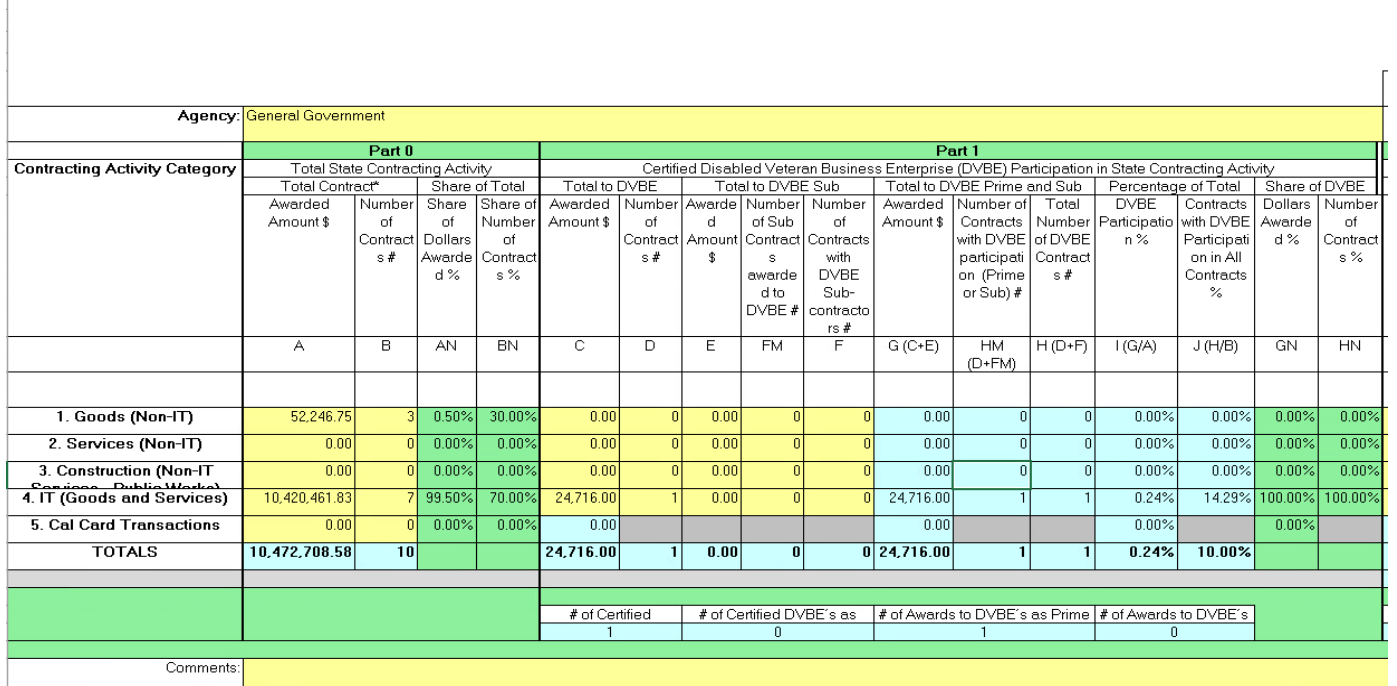

## ii)Right side of the report

**Activity Report** 

Run 7/22/2021 Run By Department Donom Indianidual **Mission** Included

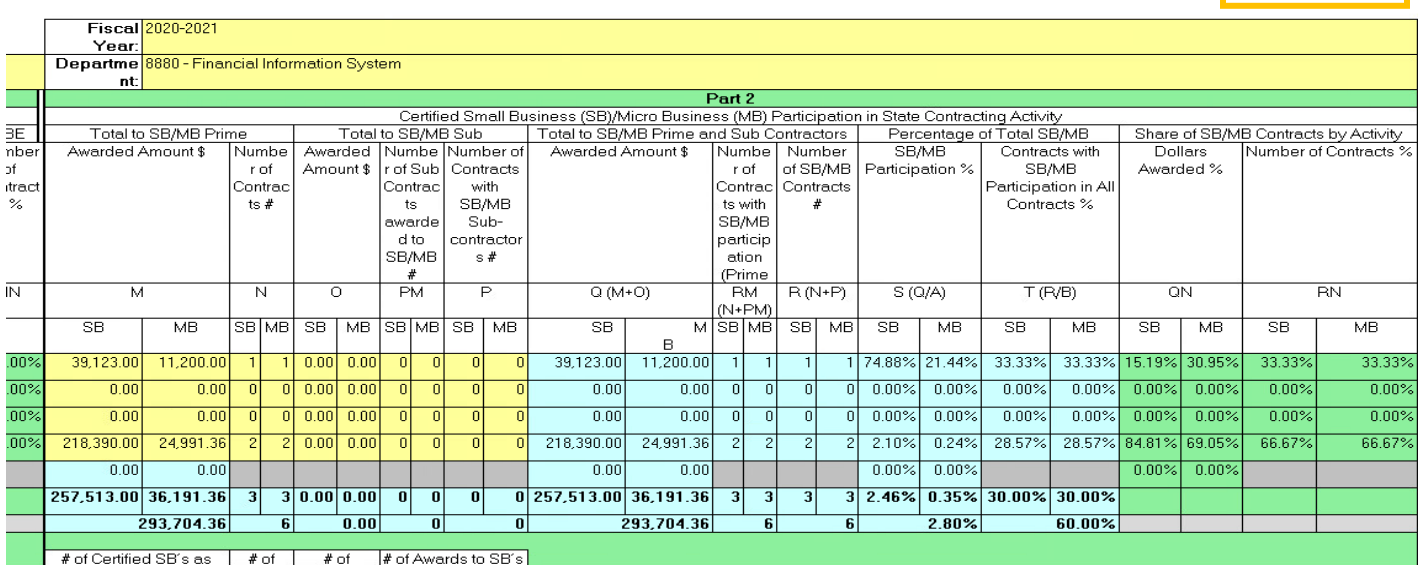

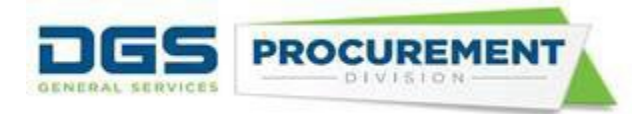

**Note:** The Form 810 report displays the "Mission Tasks" parameter on the top right section. It identifies if the Form 810 report includes or excludes the mission task transactions. Also, this report has an additional tab that shows the list of all the statewide incidents if selected on the Run Control Page.

 The system will generate a relevant data validation query report for the different Form 810 reports mentioned above. The parameters selected on the run control page will not change the layout of the Data Validation Query report.

*Screenshot of the Data Validation Query report with the updated columns:*

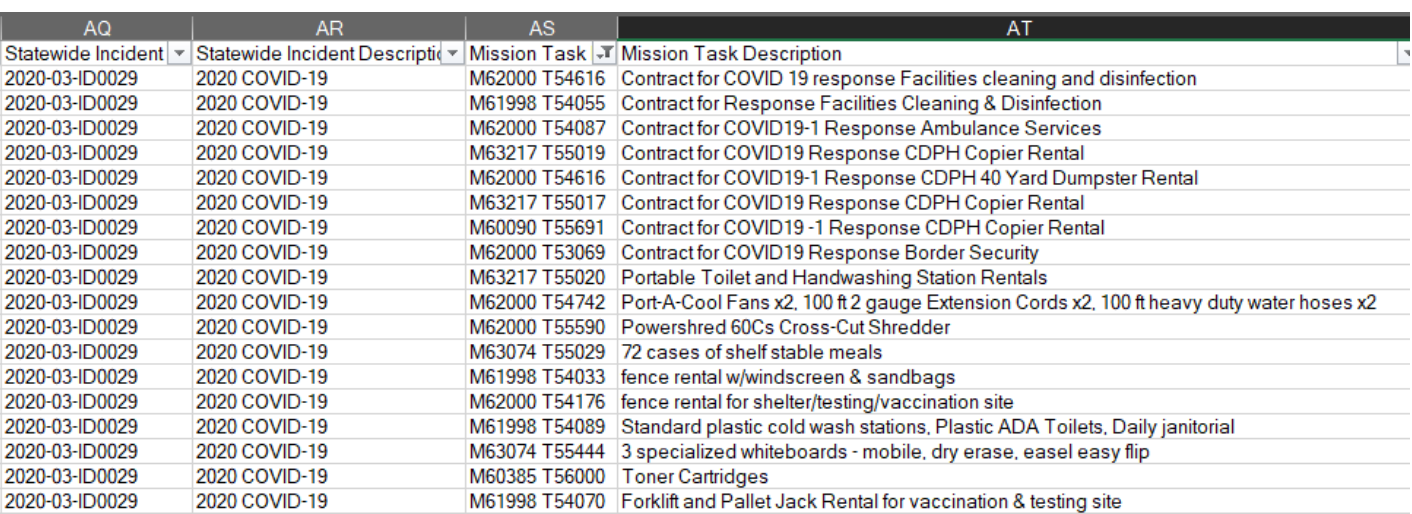

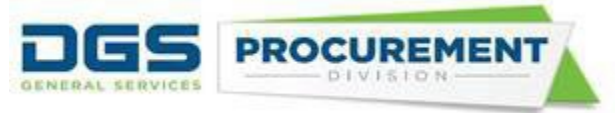

#### <span id="page-19-0"></span>**How to run an Infrastructure Bond/ Infrastructure Investment and Jobs Act Report**

To run and access the Form 810 A report, use the same steps as "How to run standard [Consolidated Annual Report form"](#page-2-0). At step 11 (Page 8), select Form 810 A.

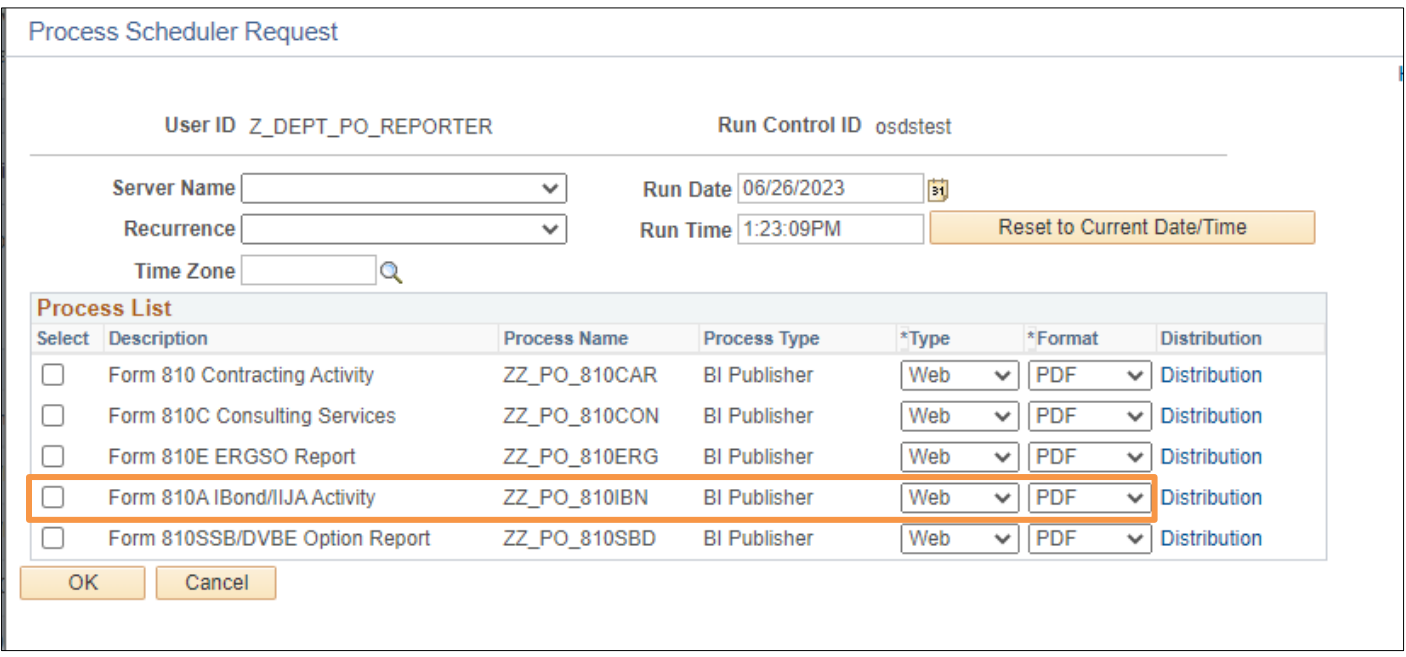

## **Here is the layout of the Infrastructure Bond/ Infrastructure Investment and Jobs Act Report:**

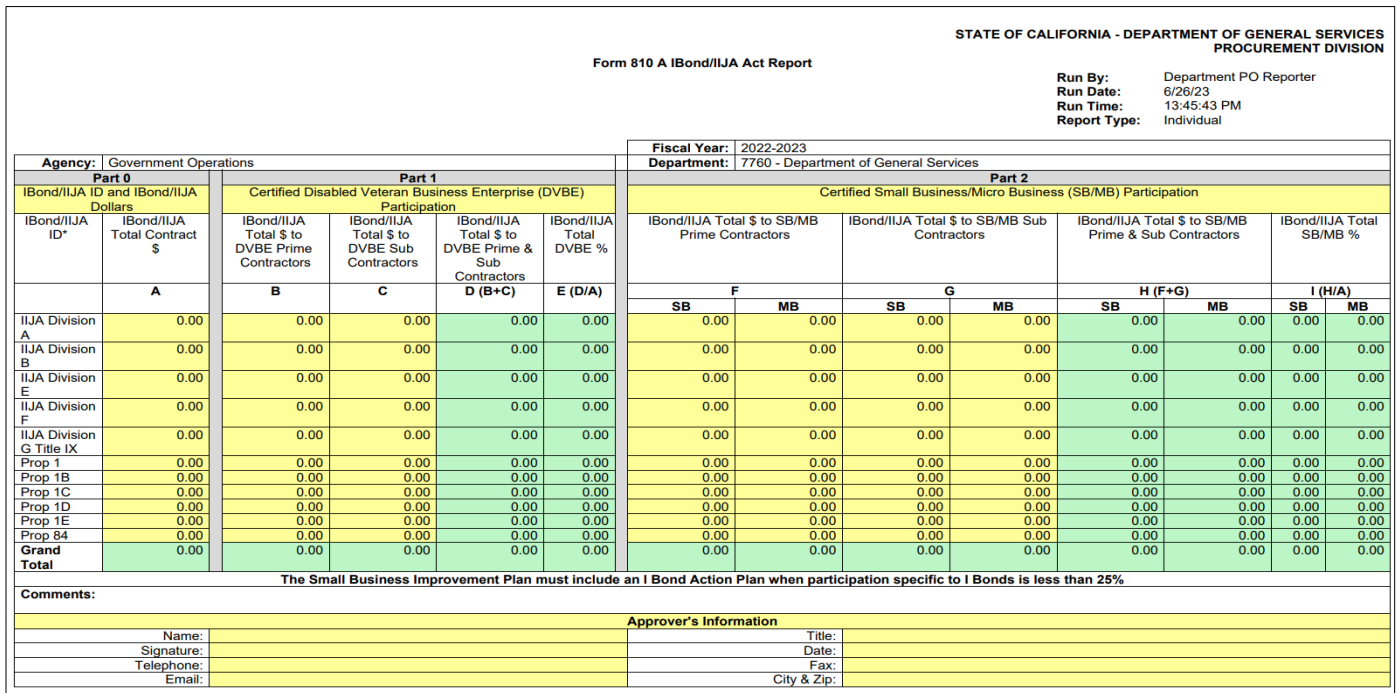

The system will generate a separate data validation query report with the Form 810A.

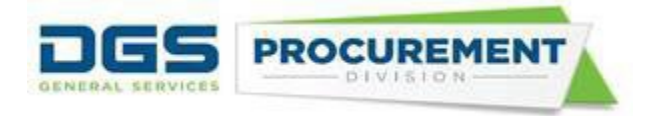

## *Screenshot of the Form 810 A IBond\_IIJA - Data Validation Query report with the IIJA columns:*

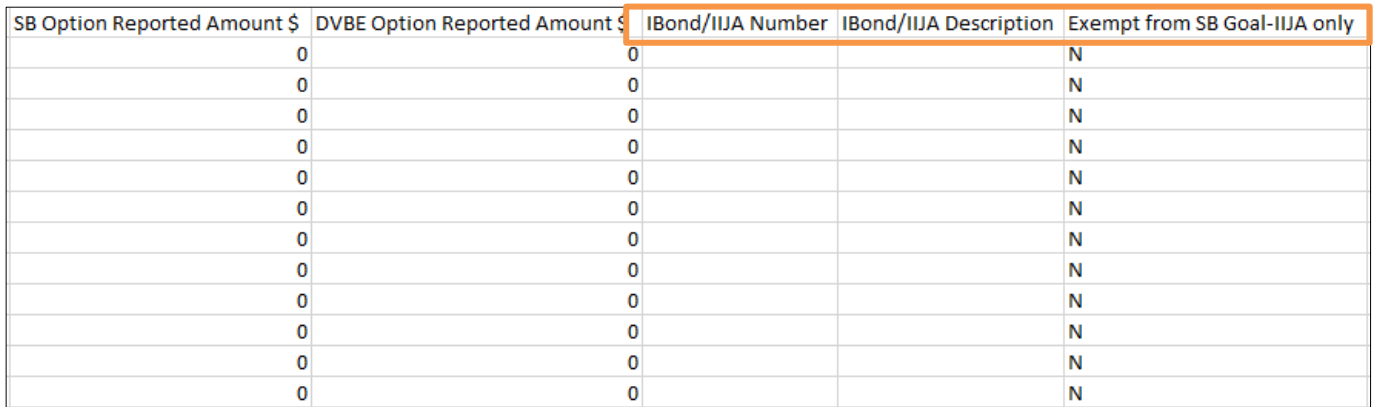